# **STEP-BY-STEP MIGRATION FROM CLO AND CLOE TO CE**

#### Go to **https://app.soy.finance/en/migrate**

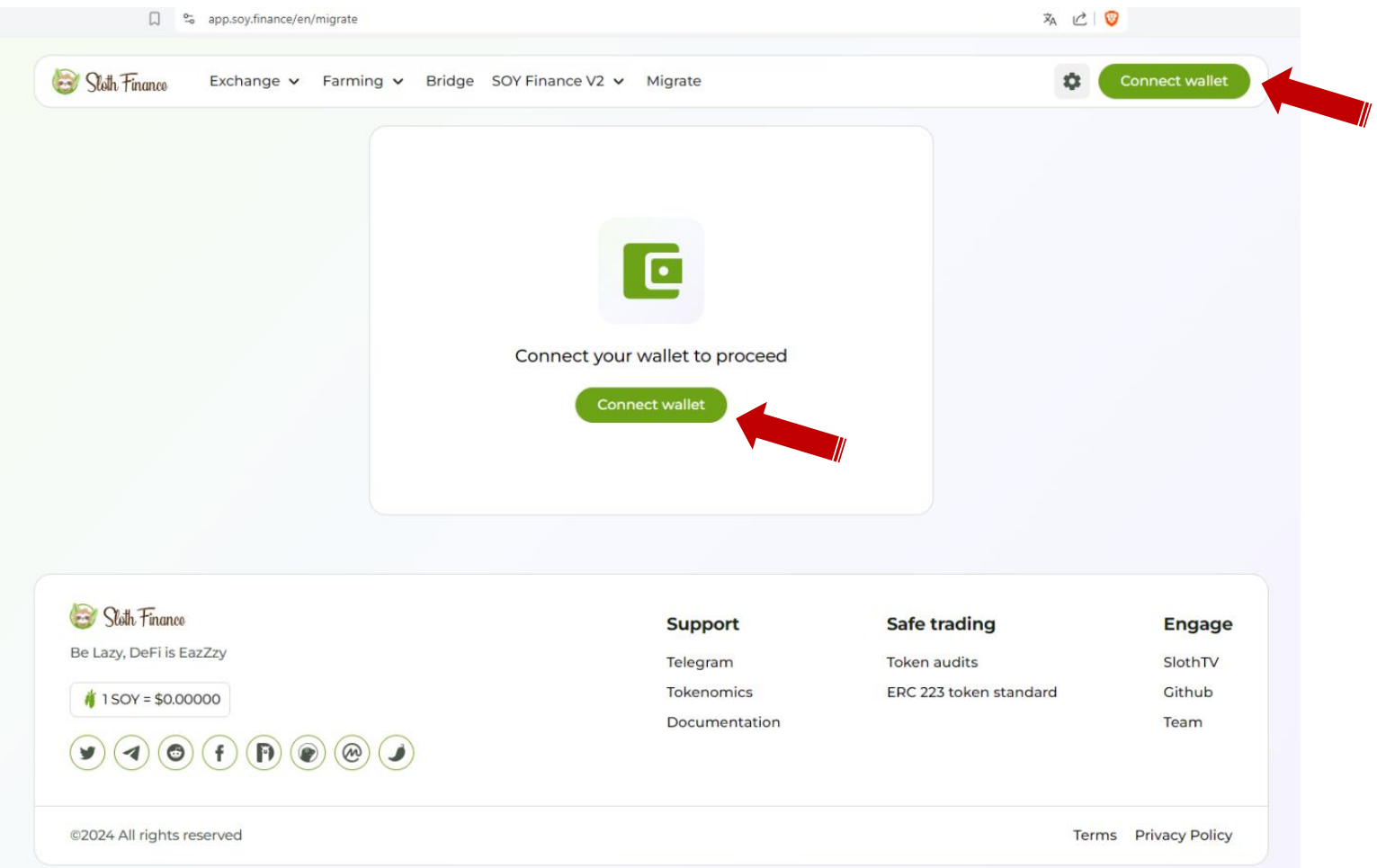

Click on the "**Connect wallet**" button in the top right-hand corner or in the middle of the page.

The window that opens asks you to choose your portfolio and select your network.

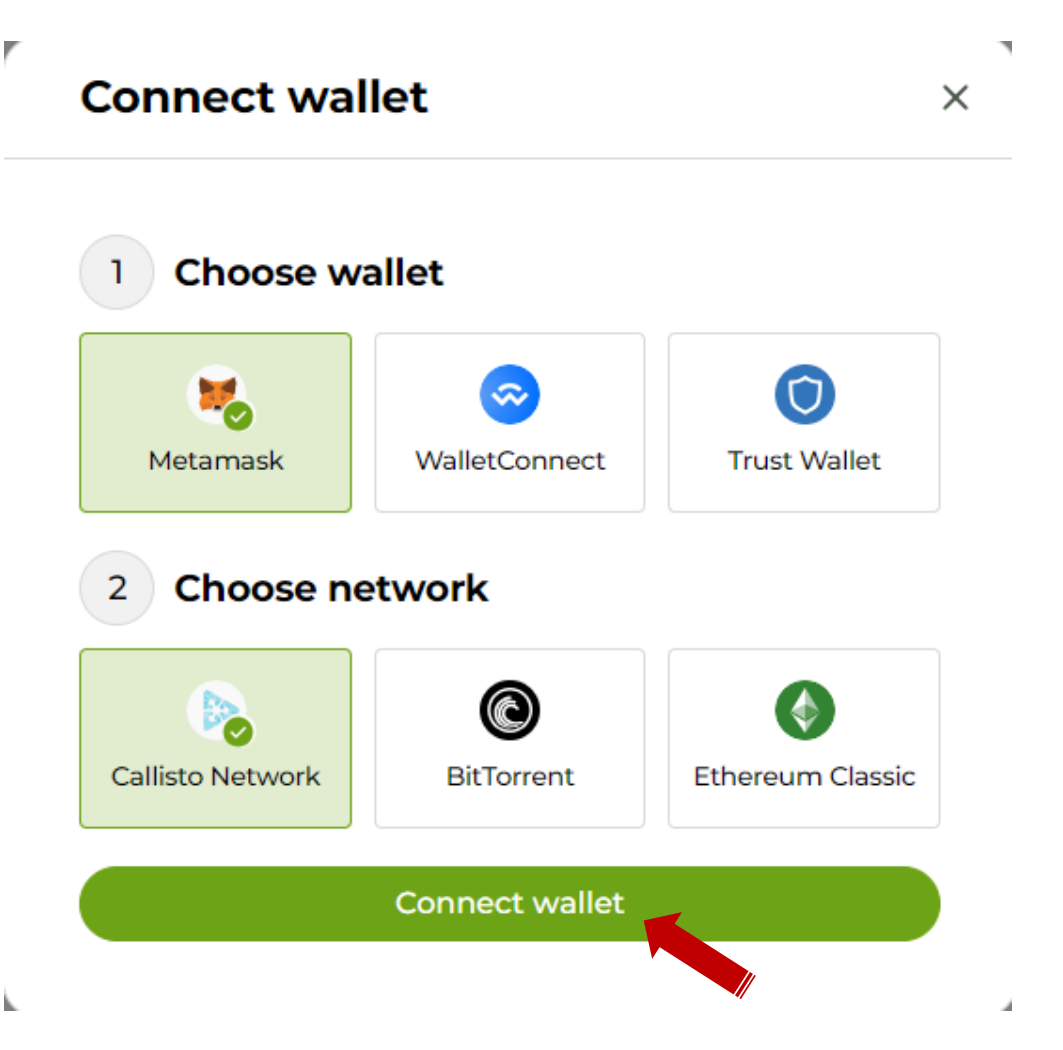

- ✓ In the first case, select "**Metamask**" or "**Trust Wallet**" or "**WalletConnect**" depending on the wallet you are using.
- ✓ In the second case, choose the "**Callisto Network**".
- ✓ Then click on the "**Connect wallet**" button.

#### Your portfolio (in this case Metamask) launches and asks for your login details.

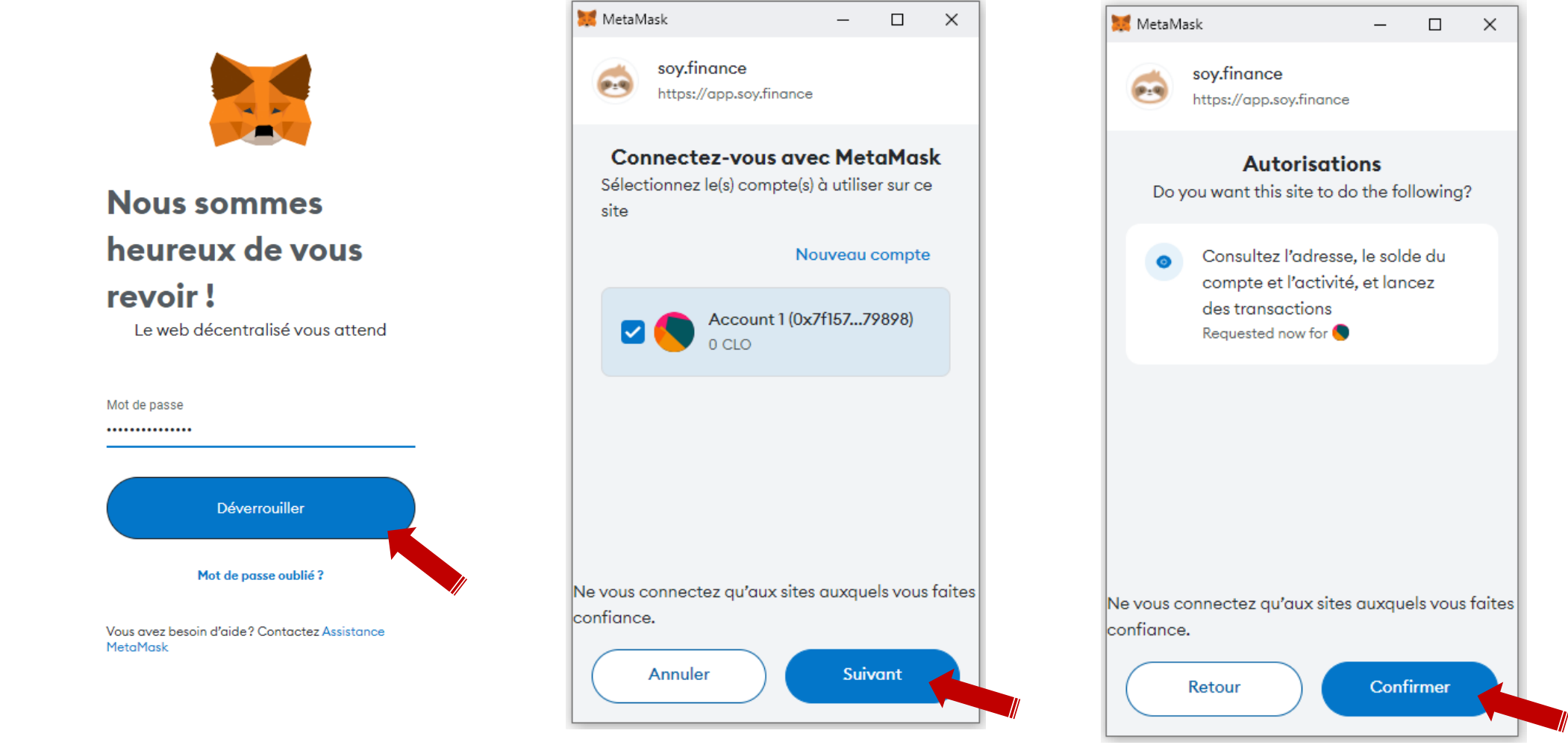

- ✓ Enter your login details and click on "**Unlock**".
- $\checkmark$  Validate the following steps to grant the authorizations required by Metamask.

#### Once the connection has been established, the page appears as follows.

 $C$ 

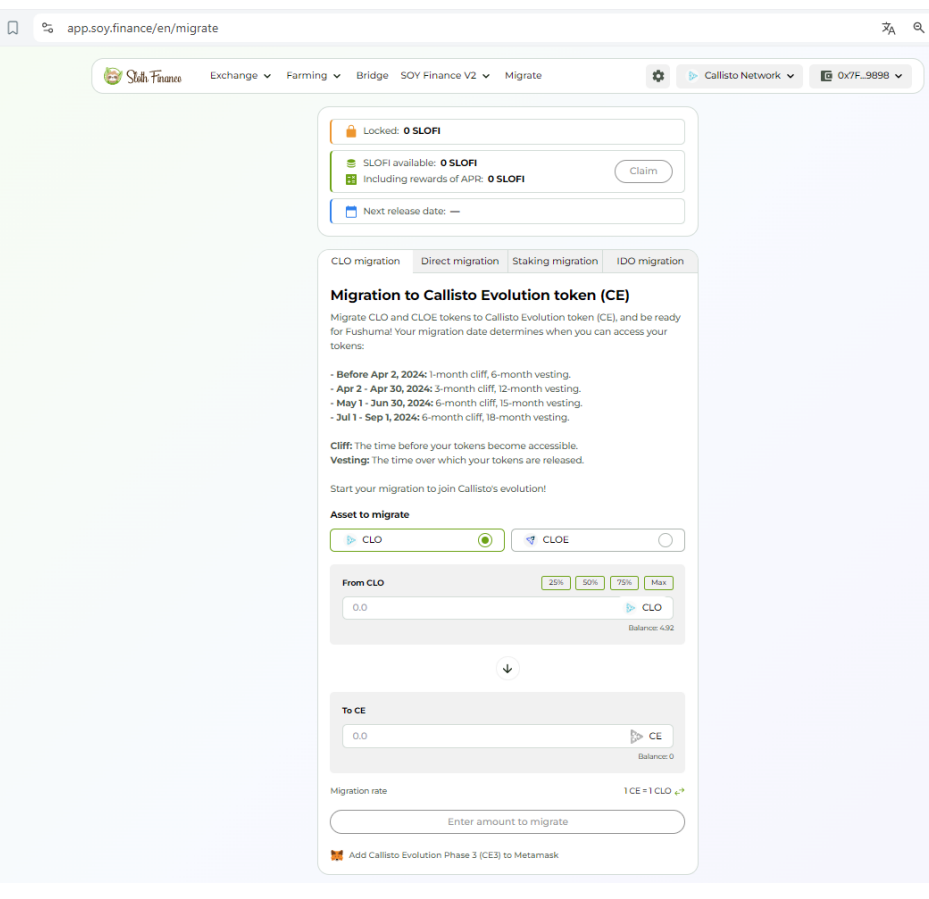

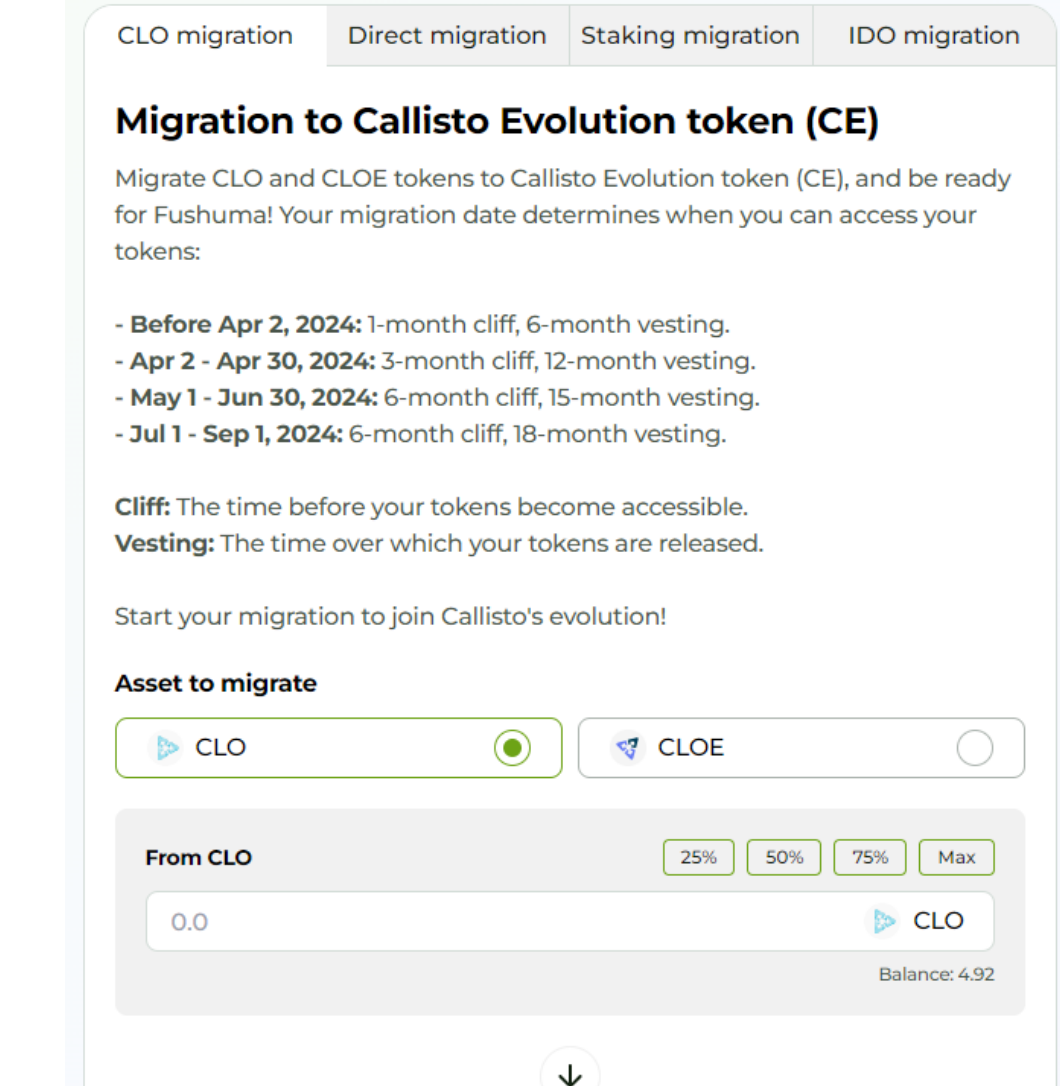

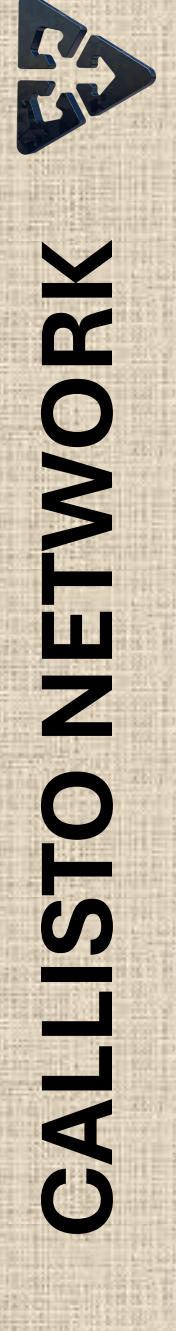

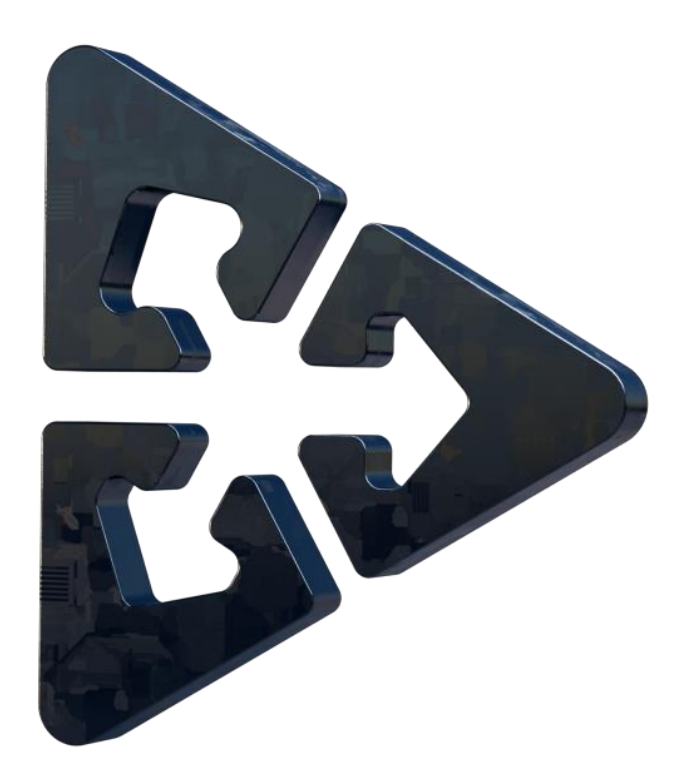

# **MIGRATION OF CLO TOKENS TO CE**

#### We stay in the "**CLO migration**" tab.

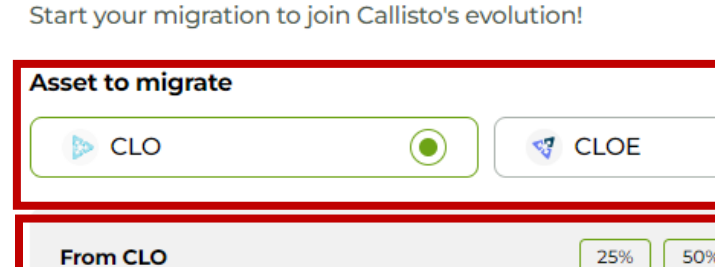

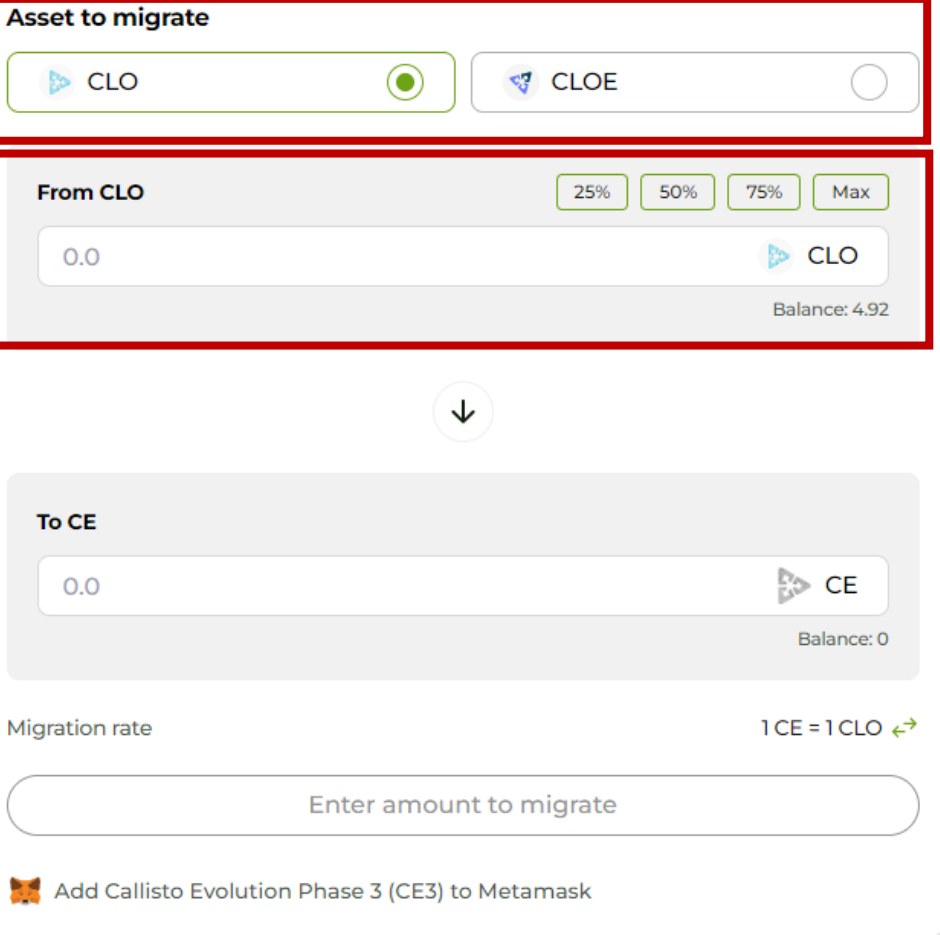

# **MIGRATION OF CLO TOKENS TO CE**

- ✓ In "**Asset to migrate**", check CLO
- $\checkmark$  Enter the amount or choose the percentage to be migrated in the "**From CLO**" window.
- $\checkmark$  The equivalent amount in CE tokens appears in the

## "**To CE**" window.

#### Then click on the "**Migrate**" button to confirm the operation.

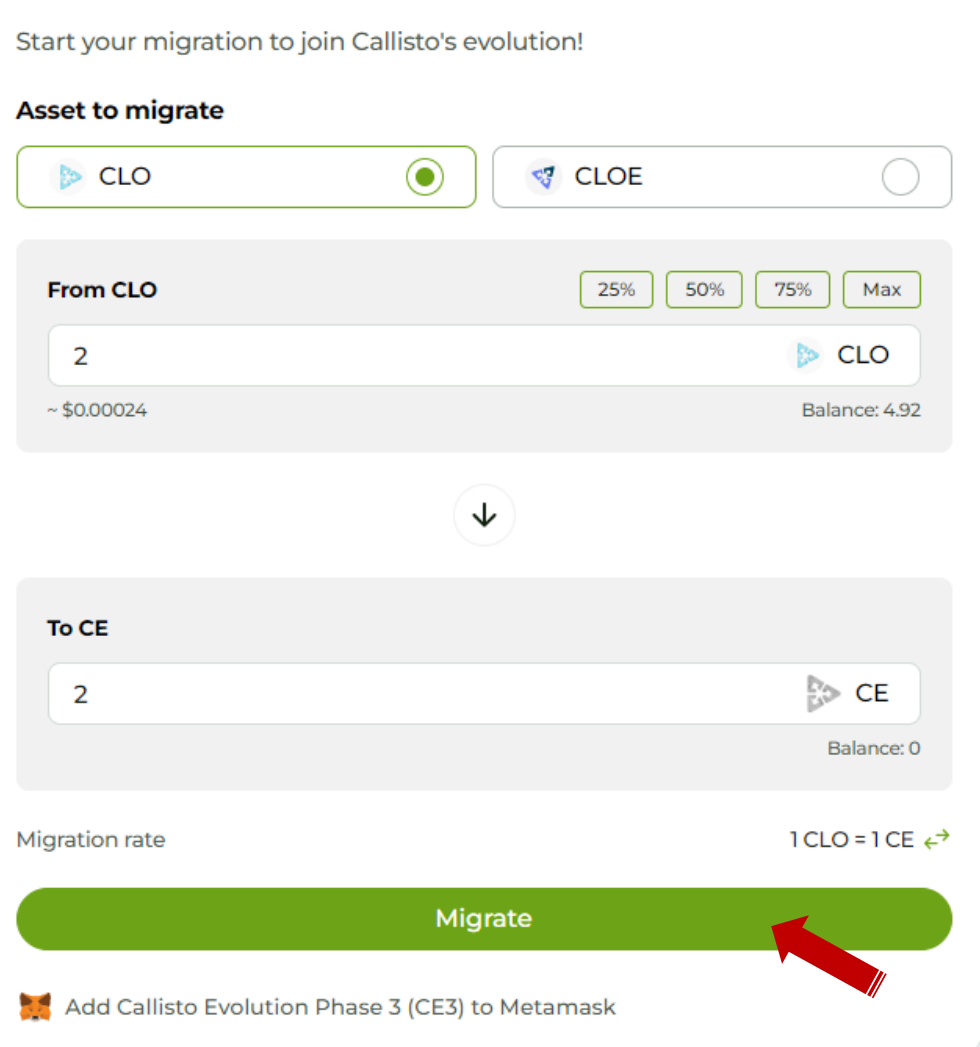

Sloth F Be Lazy, De

**∦**1SOY

 $\blacktriangleright$  (4

## Validate the transaction in the Metamask wallet.

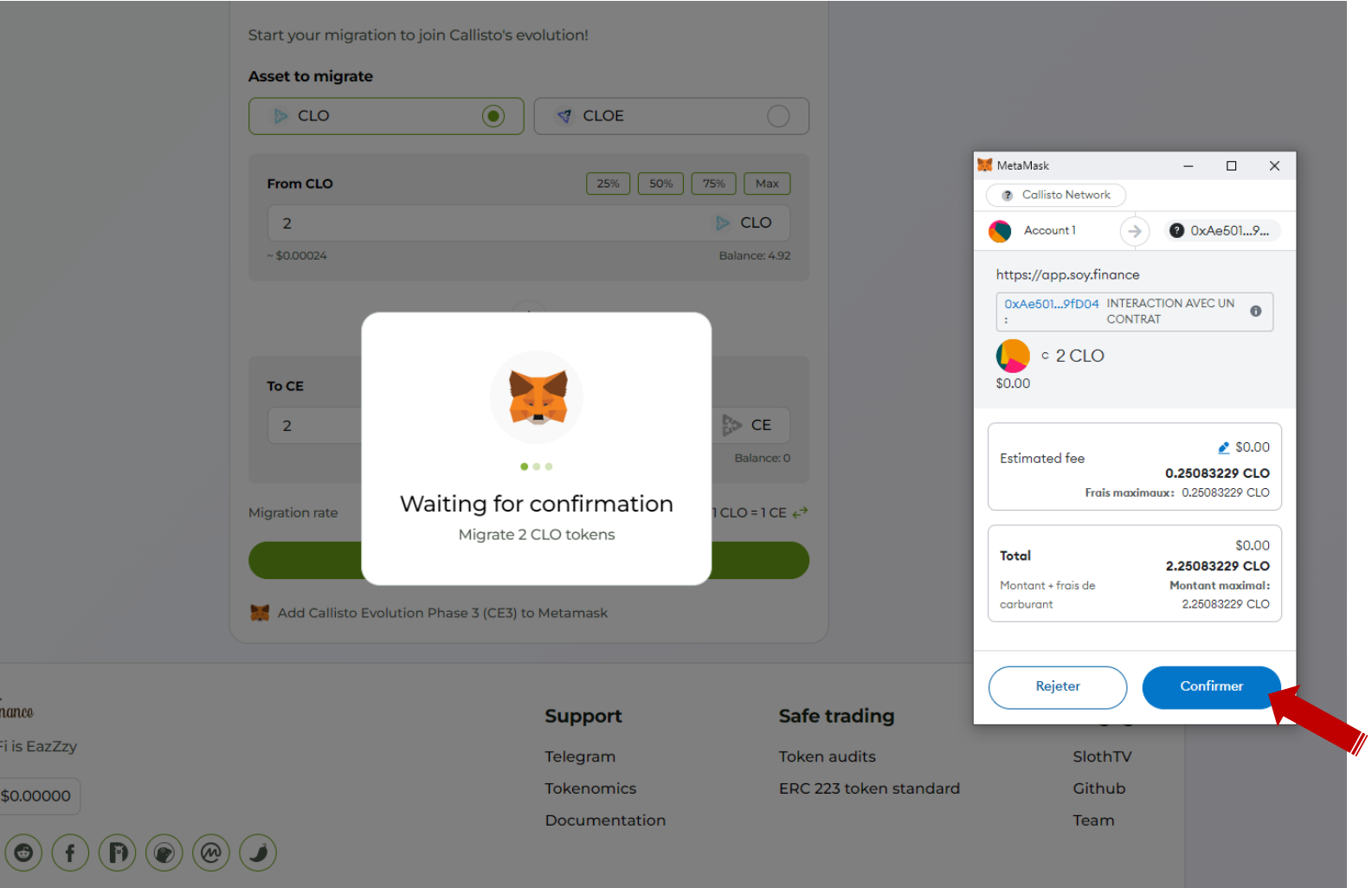

#### Once migration is complete, the following window appears.

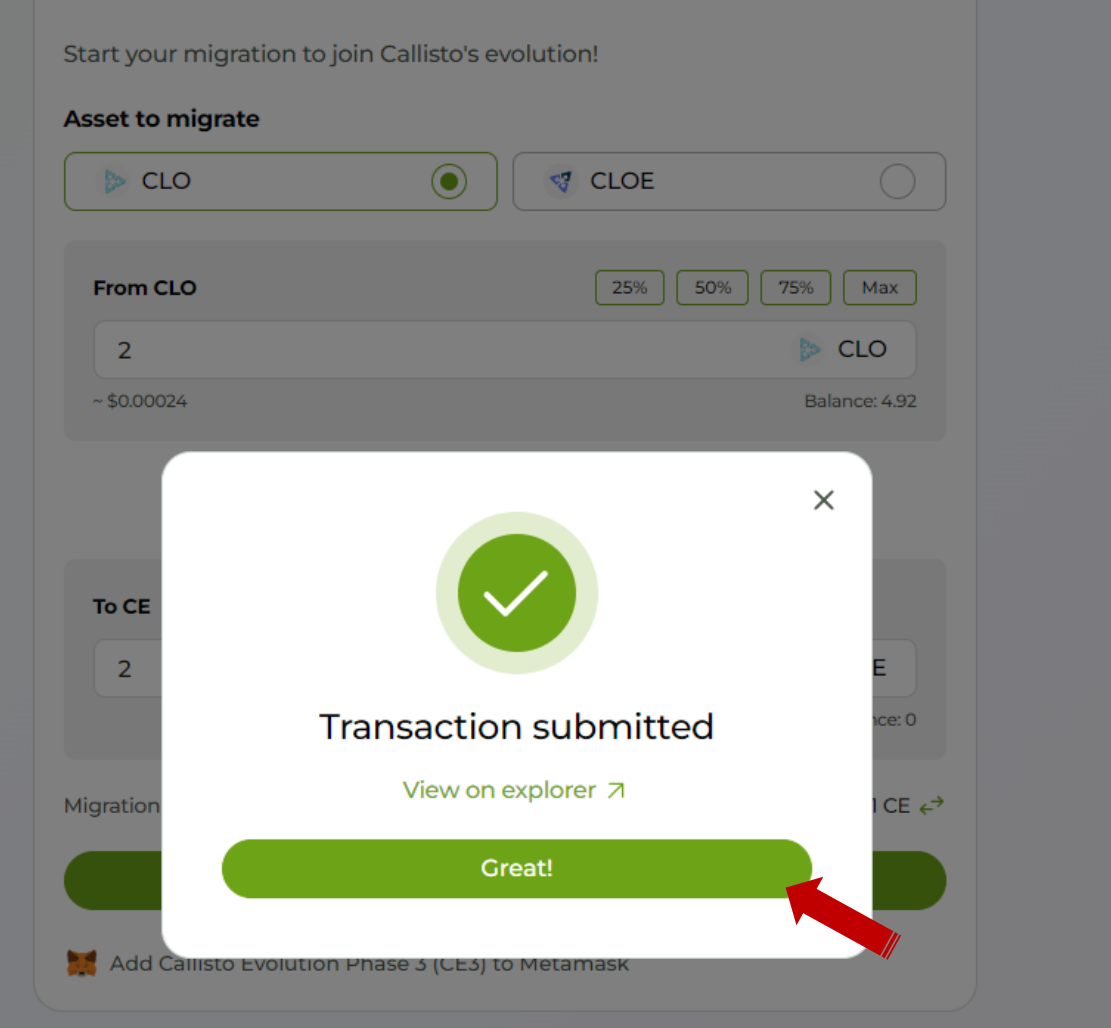

Click on "**Great**" to finalize the migration process.

To automatically add the CE token to your wallet, click on the "**Add Callisto Evolution Phase 3 (CE3) to Metamask**" below the "**Migrate**" button.

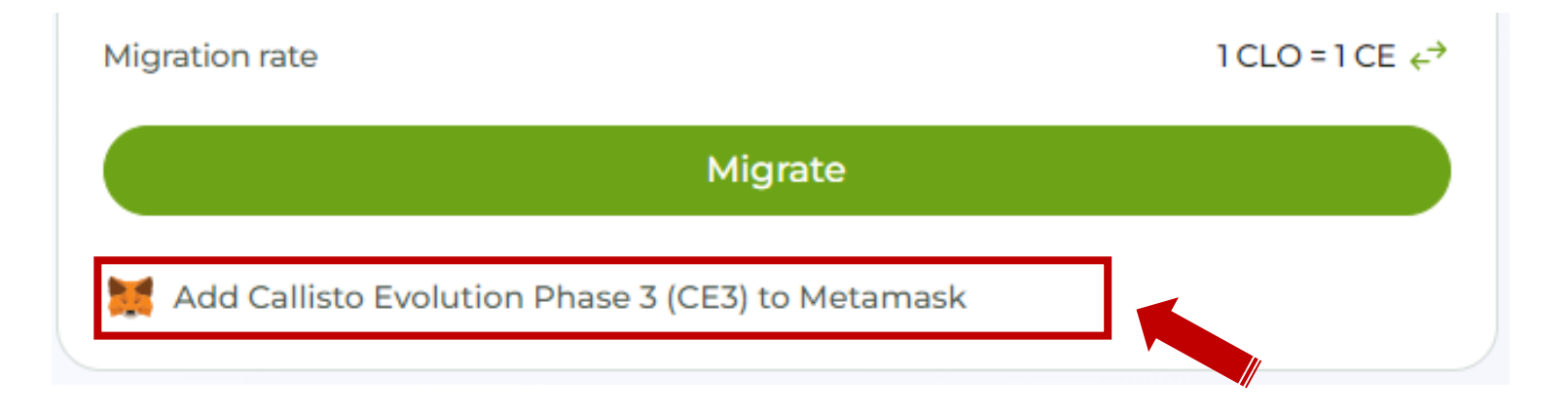

Migration is now complete.

You can now go to your wallet to check the availability of your CE token.

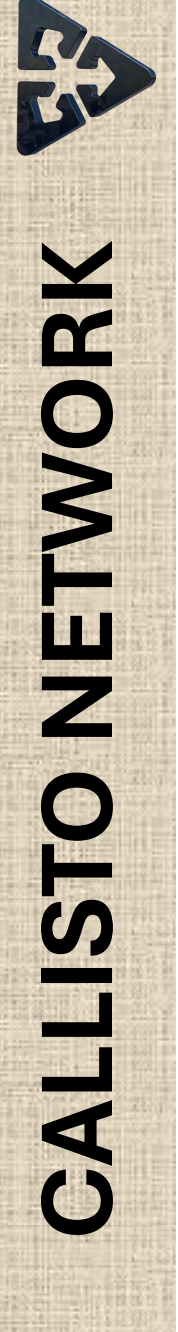

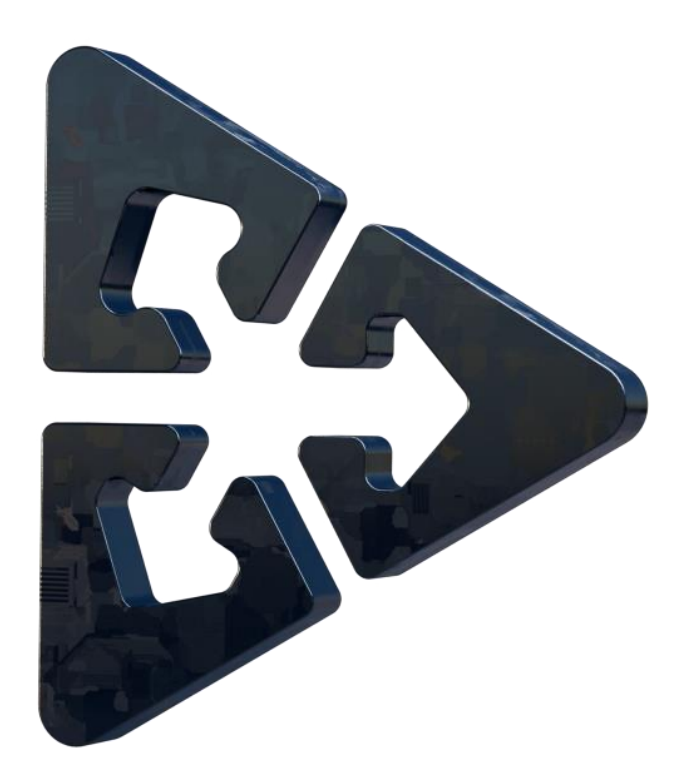

# **MIGRATION OF CLOE TOKENS TO CE**

#### We stay in the "**CLO migration**" tab.

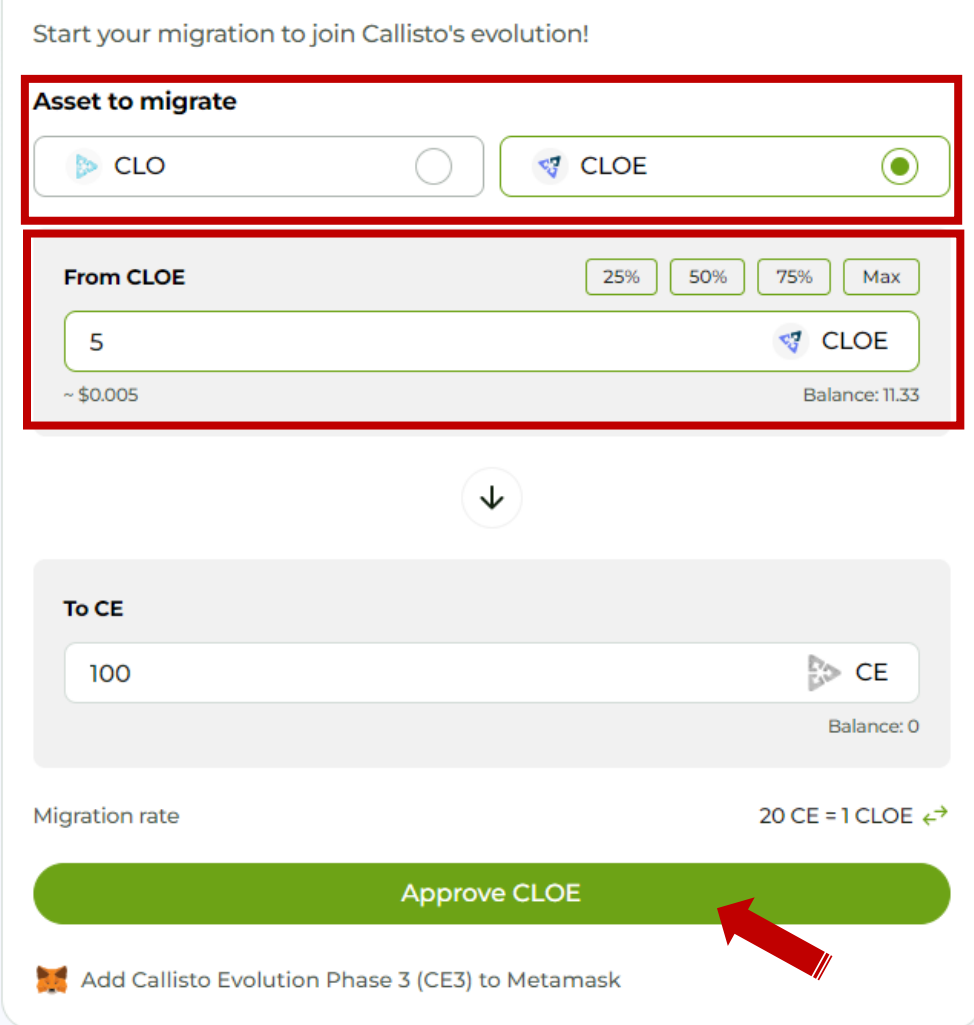

# **MIGRATION OF CLOE TOKENS TO CE**

- ✓ In "**Asset to migrate**", check CLOE,
- $\checkmark$  Enter the amount or choose the percentage to be migrated in the "**From CLOE**" window.
- $\checkmark$  The equivalent amount in CE tokens appears in the

# "**To CE**" window.

✓ Then click on "**Approve CLOE**".

#### Validate the transaction in the Metamask wallet.

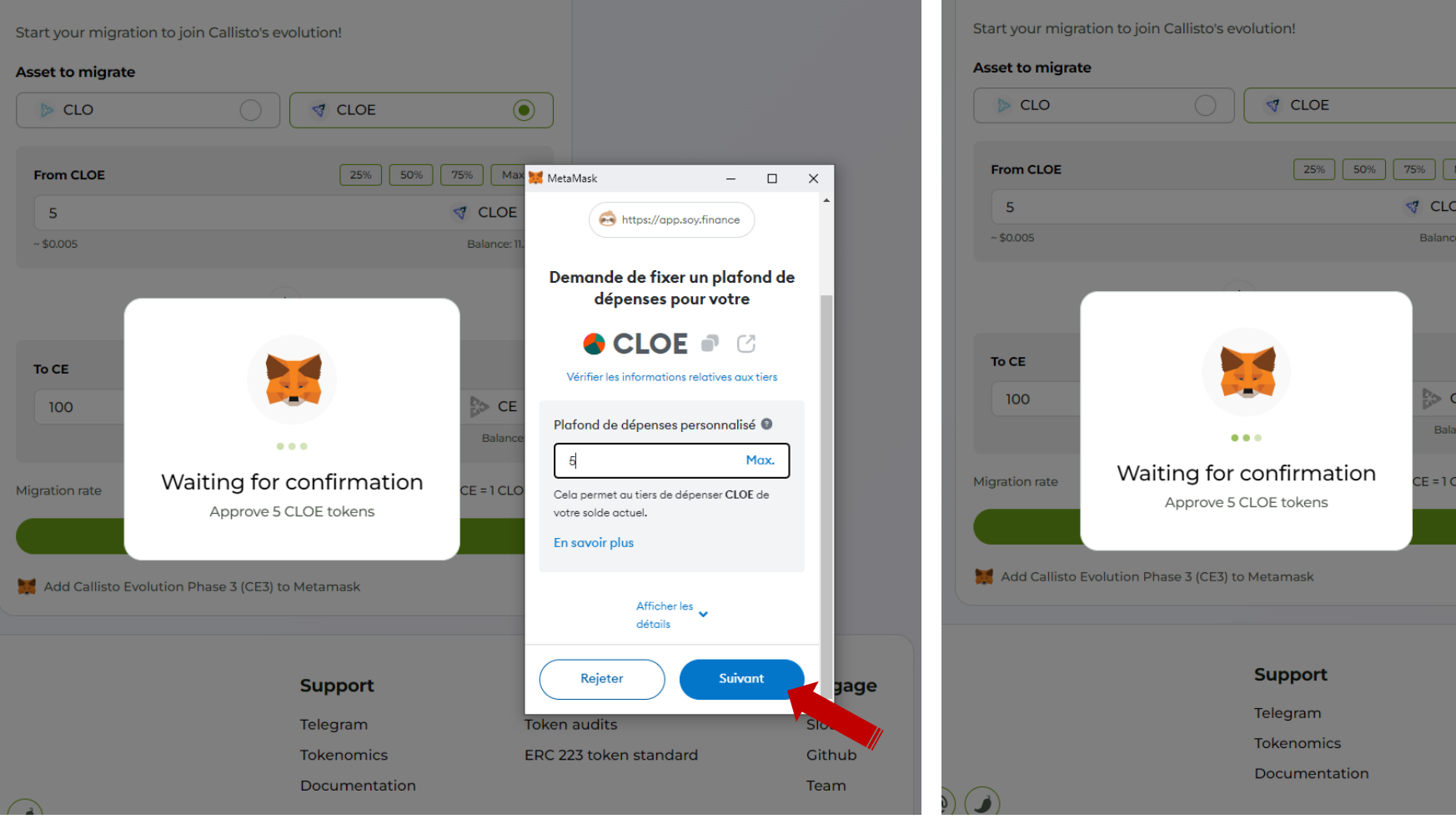

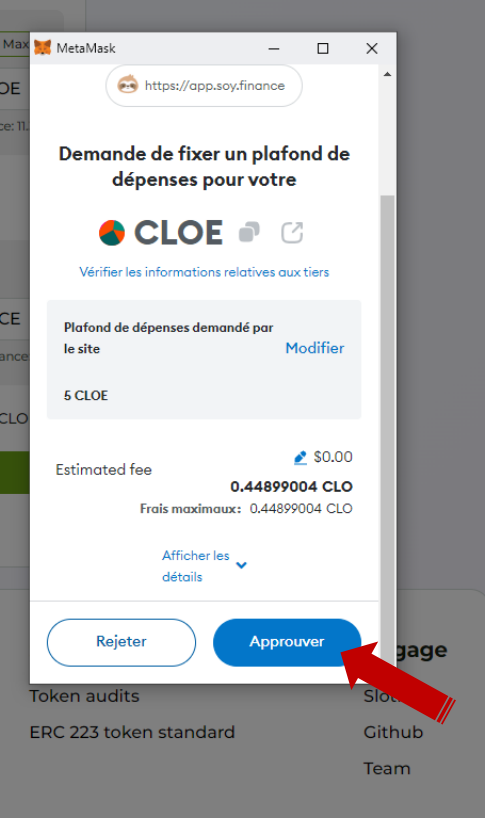

 $\odot$ 

#### Once the operation is complete, the following window appears.

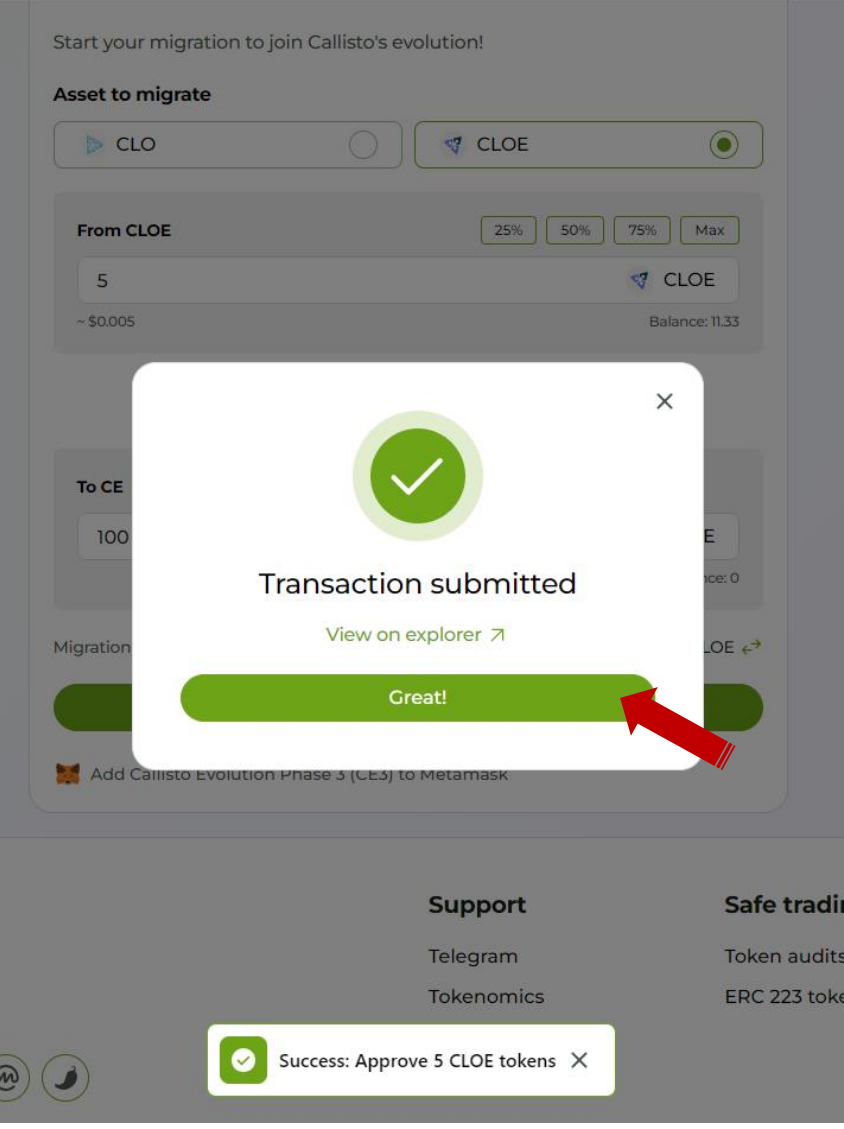

Click on the "**Great**" button to finalize the operation.

We then move on to the second stage of the CLOE to CE migration process.

### Click on the "**Migrate CLOE**" button to proceed to the next step.

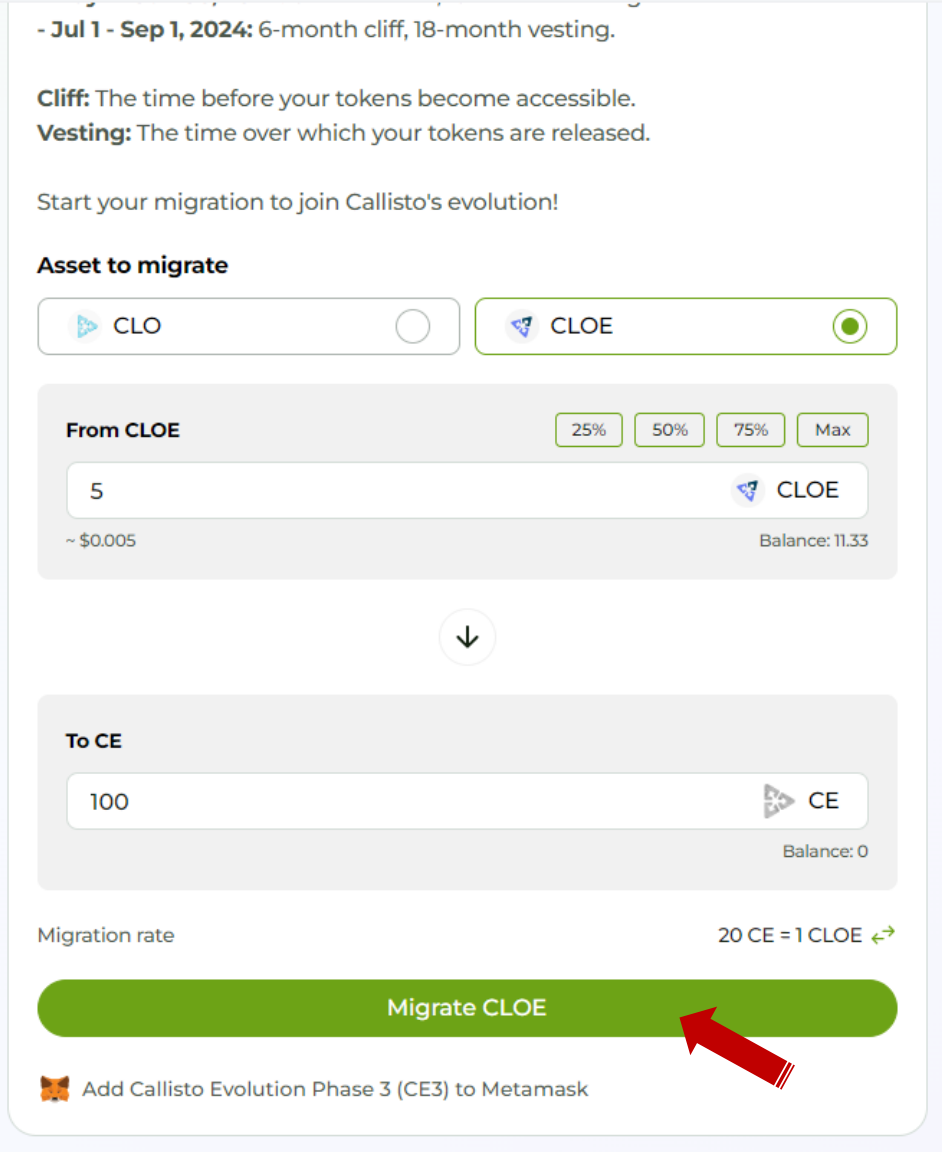

#### Validate the transaction in the Metamask wallet.

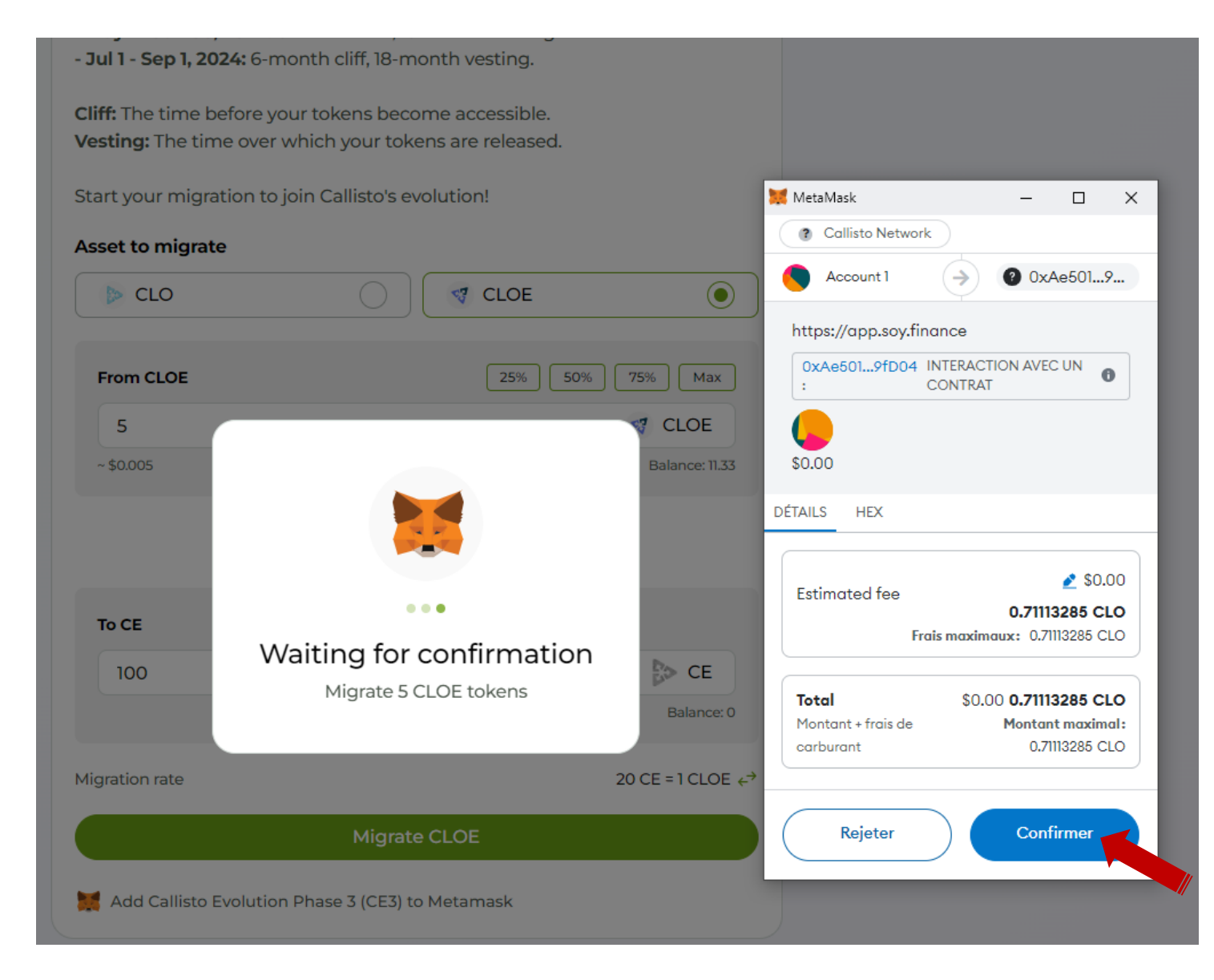

NETWORK **CALLISTO NETWORK OLSITIVS** 

#### Once migration is complete, the following window appears.

- Jul 1 - Sep 1, 2024: 6-month cliff, 18-month vesting. Cliff: The time before your tokens become accessible. Vesting: The time over which your tokens are released. Start your migration to join Callisto's evolution! **Asset to migrate**  $\odot$  $\triangleright$  CLO **ST** CLOE  $25\%$  | 50% | 75% | Max From CLOE  $\times$ 5  $~50.00$ 6.33 **Transaction submitted** To CE View on explorer 7 100 Great!  $ce: 0$ LOE  $\epsilon^{\rightarrow}$ **Migration** N Approve CLOE Add Callisto Evolution Phase 3 (CE3) to Metamask

Click on "**Great**" to finalize the migration process.

To automatically add the CE token to your wallet, click on the "**Add Callisto Evolution Phase 3 (CE3) to Metamask**" below the "**Migrate**" button.

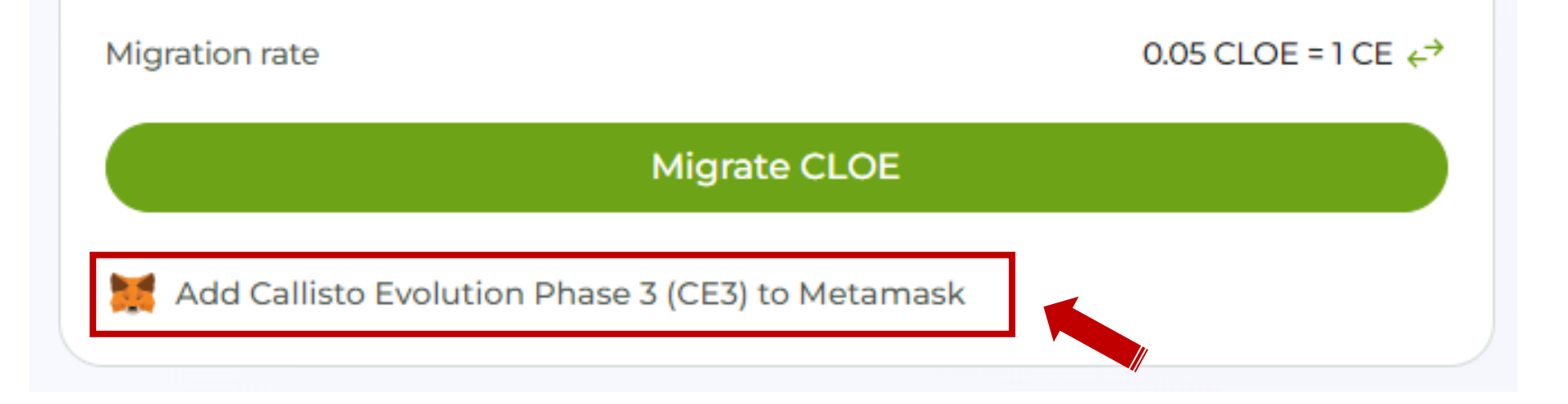

Migration is now complete.

You can now go to your wallet to check the availability of your CE token.